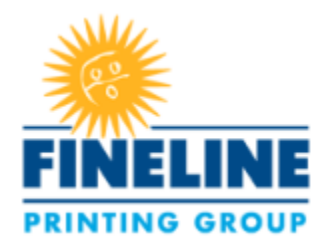

# **Fineline Printing Group Secure File Transfer Service (SFTP) Customer Documentation**

## **Customer Quick-fire Access:**

- $1)$ Click this link: https://sftp.finelineprintinggroup.com
- Login using your SFTP credentials  $2)$
- Test and become familiar with the environment!  $3)$

# **FAQ User Table of Contents**

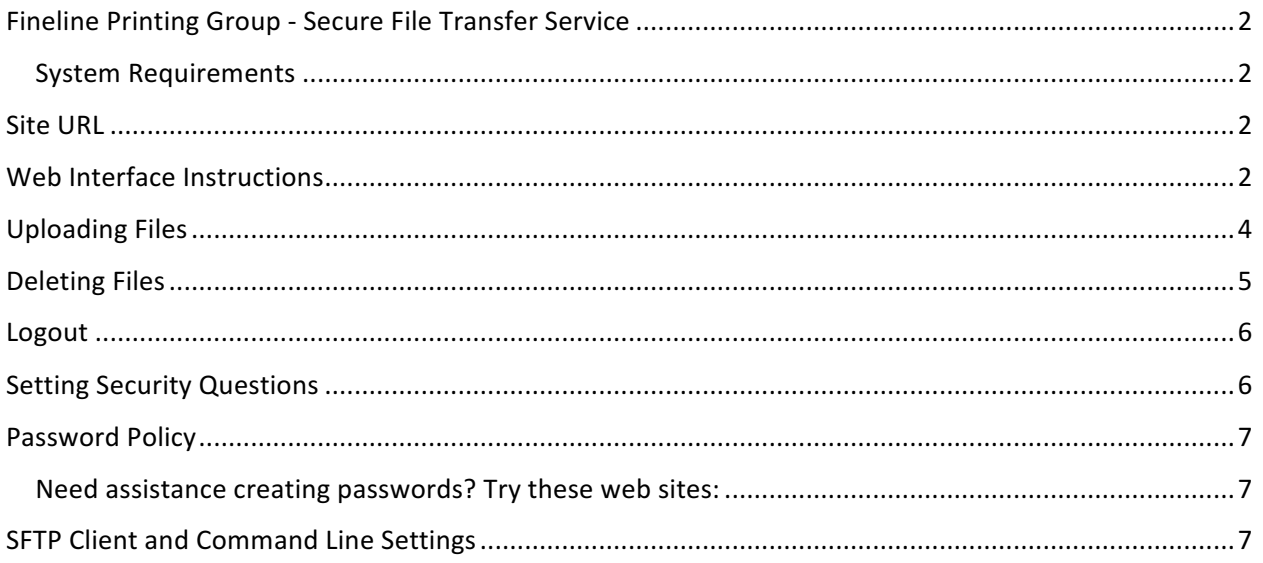

# Fineline Printing Group - Secure File Transfer Service

### System Requirements

- Modern Web Browser, like Internet Explorer 10/11, Google Chrome, Mozilla Firefox 46.00 or Safari 9.X
- Optional, SFTP Client software, like FileZilla, if you prefer (Visit last page for more info.)

## **Site URL**

Site URL Address: https://sftp.finelineprintinggroup.com

## Web Interface Instructions

1. Open web browser and enter site address into the address bar.

Site address is https://sftp.finelineprintinggroup.com

2. Login Screen is shown below:

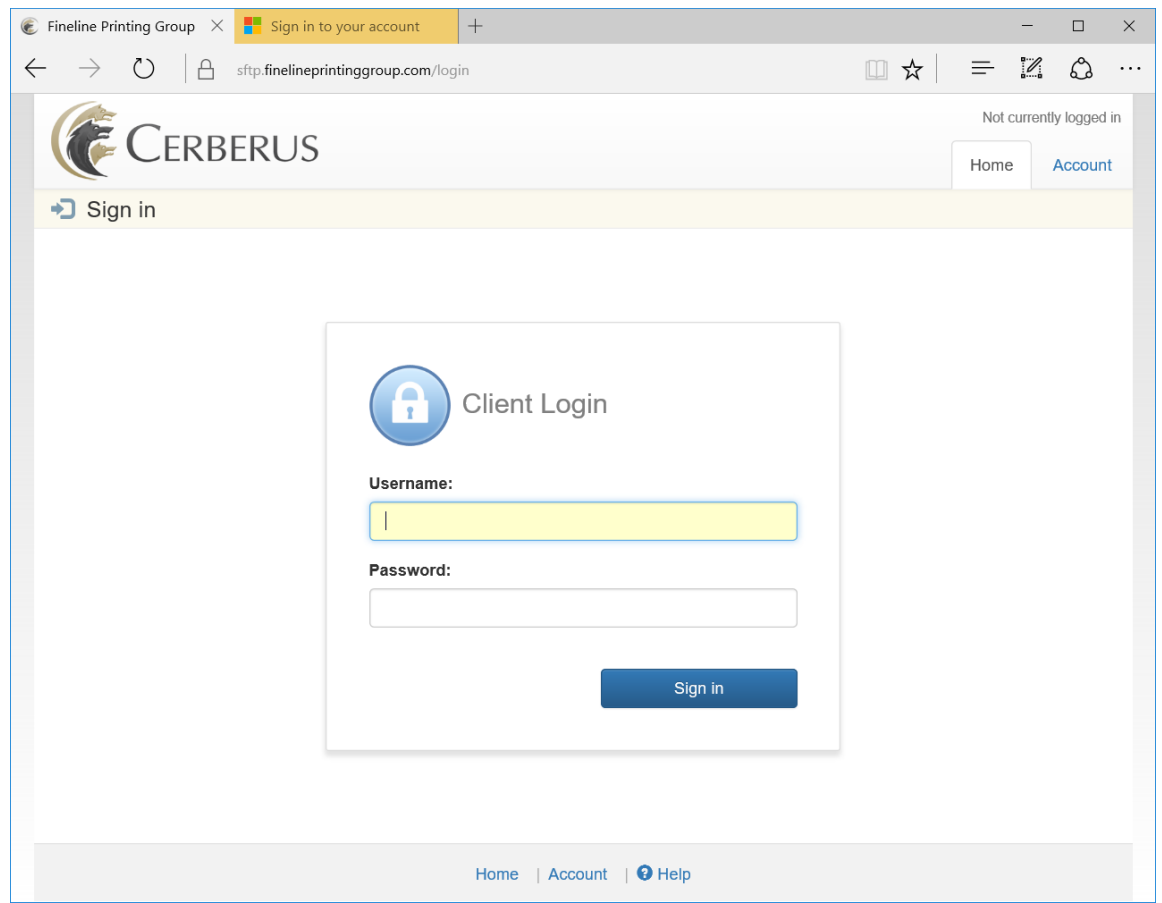

Username and password are provided by Fineline Printing Group IT Department. If you need a username and password, please contact 877-334-7687 extension 334.

- 3. Enter username and password
- 4. Click Sign in to login to the environment.
- 5. Web portal shown below:

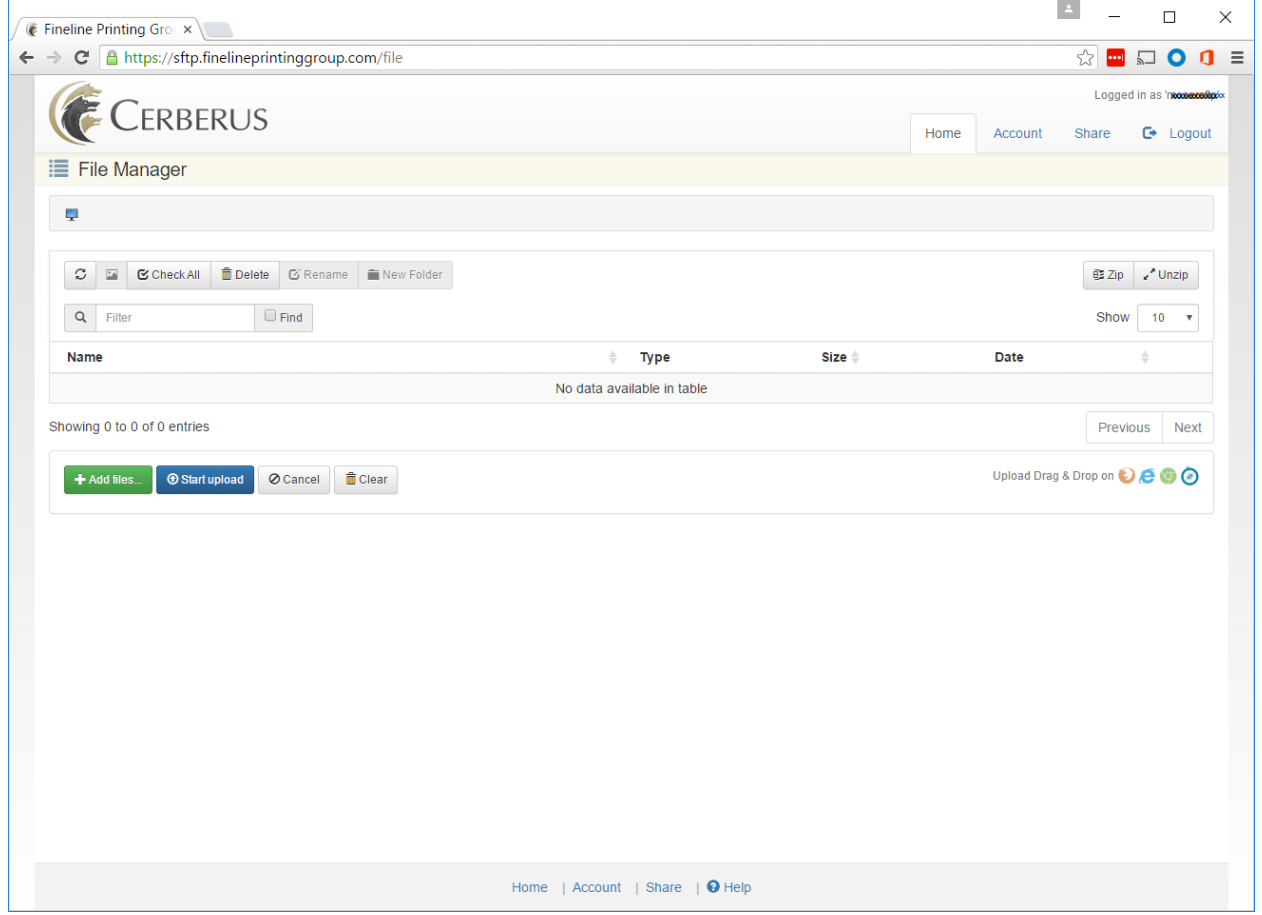

# **Uploading Files**

- 1. Login to environment.
- 2. SFTP Server provides a familiar Drag & Drop functionality as well as a Windows explorer-like interface. Drag & Drop functionality is support on IE, Chrome, Safari and Firefox.

Drag & Drop support screenshot:

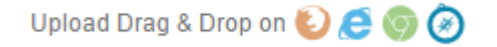

- 3. To drag and Drop, simply drag and drop files onto the Cerberus portal screen.
- 4. Files added appear at the bottom of the screen. Multiple files supported.

Single file upload (view):

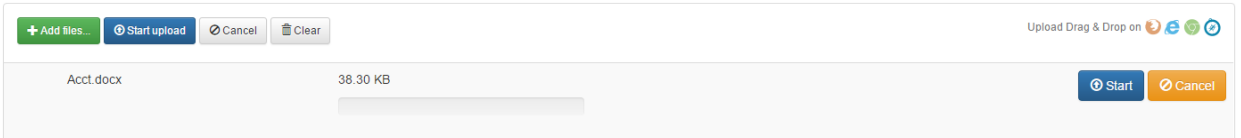

#### Multiple file upload (view):

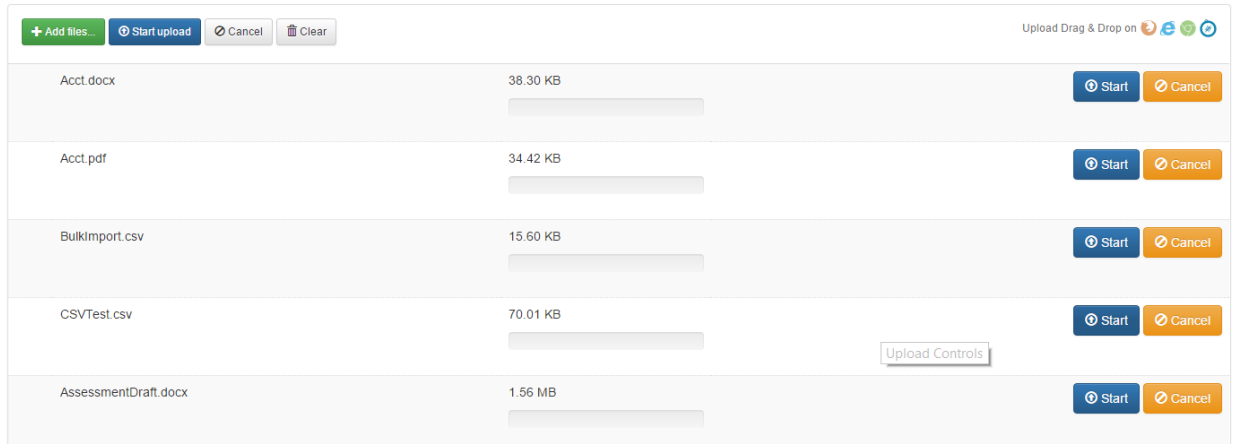

To upload files individually, click **Start** button to the right of each file.

To upload files un bulk, click the **Start Upload** button at the top of the file list.

# Deleting Files

- 1. Login to environment.
- 2. File Manager displays all files uploaded into the system.

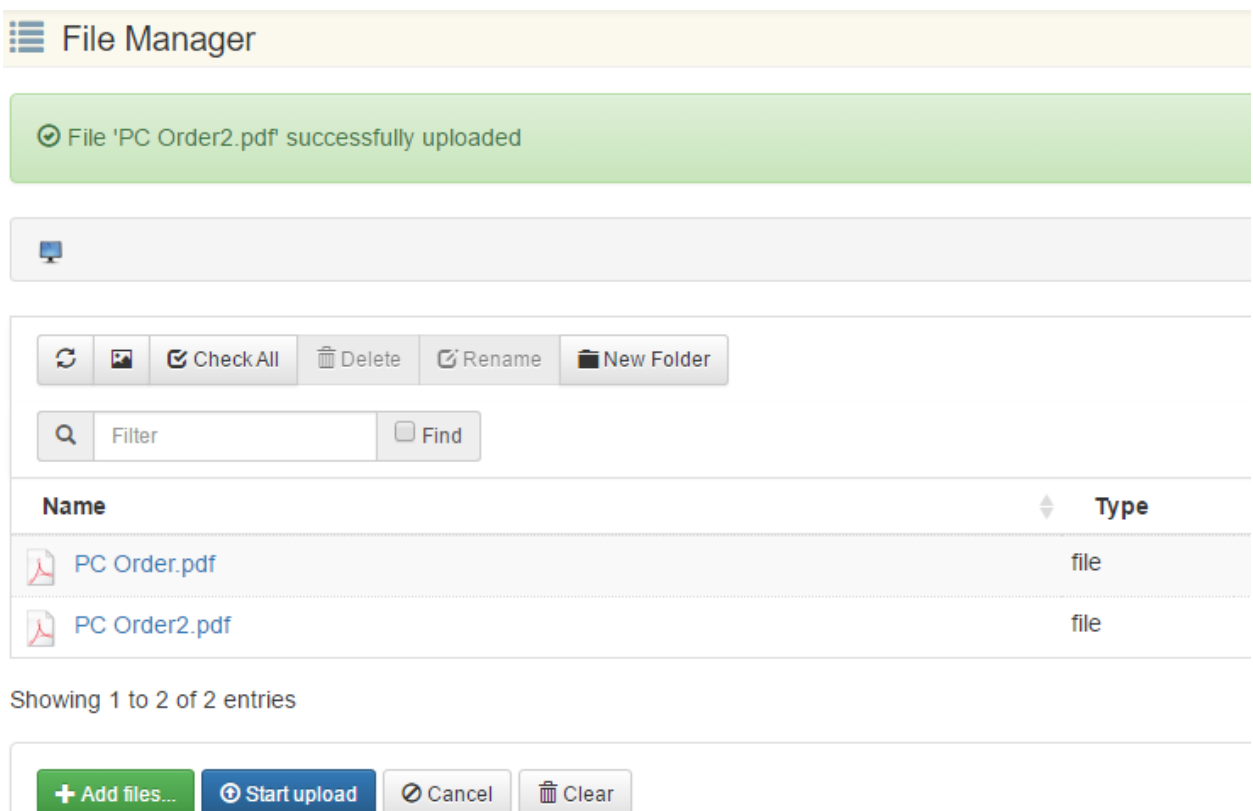

3. Select the file(s) you plan to delete.

### Single File Selection

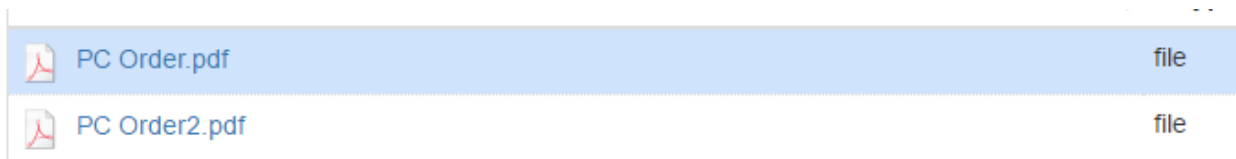

#### Multiple File Selection

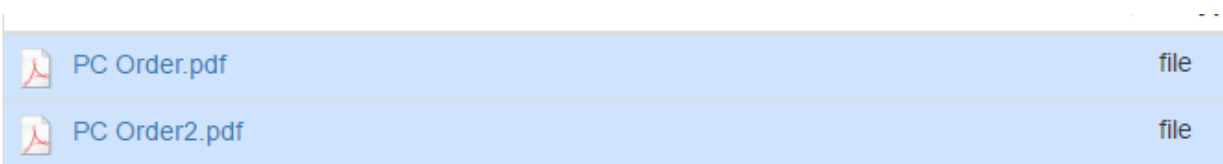

- 4. Click the Delete button.
- 5. When the confirmation box appears, click delete to remove the files from the environment permanently.

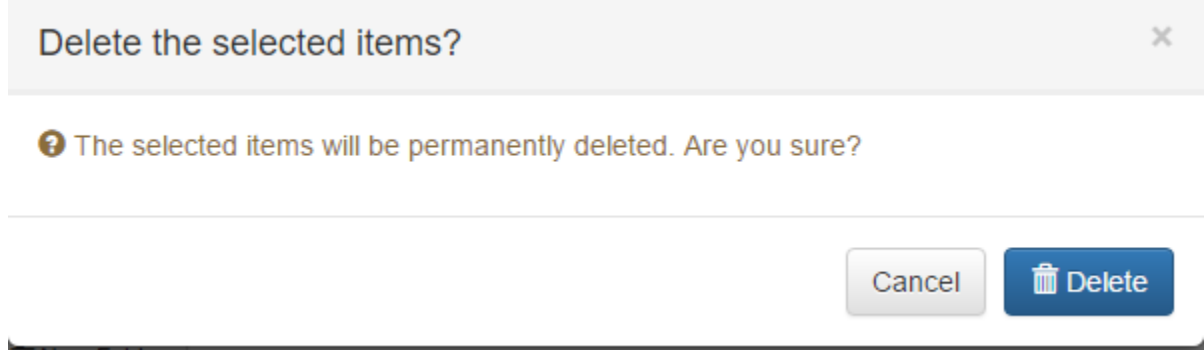

Note: If the Delete button is gray, you do not have permissions to delete files. Please contact 877-**334-7687 extension 334 to request this permission.**

### Logout

- 1. To logout, click Logout in the upper right corner.
- 2. Please logout of the web portal once your file activities complete.

# **Setting Security Questions**

Consider creating security questions and answers to allow the option of resetting your password, just in case you forget.

- 1. Login to environment.
- 2. Click Account
- 3. Select Security Question #1.

#### FINELINE PRINTING GROUP SECURE FILE TRANSFER SERVICE

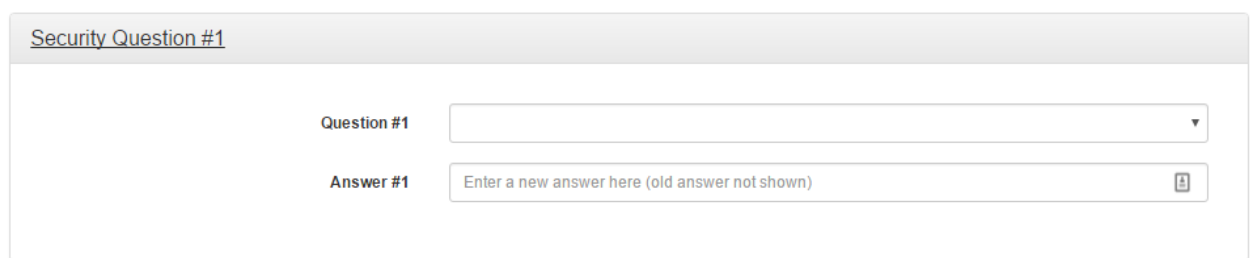

- 4. Click Drop-down and select an existing questions and type the answer
- 5. Repeat process for Security Question #2.
- 6. Scroll to the bottom of the screen and select Update.

# Password Policy

Fineline Printing Group SFTP password policy is highlighted below:

- Minimum Password Length: 10 Characters
- Require at least 2 letters
- Require at least 2 numbers
- Require at least 1 special character  $(H@!S\%?"$ &)
- System remembers the last 2 passwords
- Password change is required every 180 days.

#### Need assistance creating passwords? Try these web sites:

- 1. https://lastpass.com/generatepassword.php
- 2. http://passwordsgenerator.net/

## SFTP Client and Command Line Settings

Hostname: sftp.finelineprintinggroup.com Port: 22

Username and password are provided by Fineline Printing Group IT Department.

Note: If prompted for a host key, please select always trust this host, add this key to the cache and click ok. 

Example provided:

### FINELINE PRINTING GROUP SECURE FILE TRANSFER SERVICE

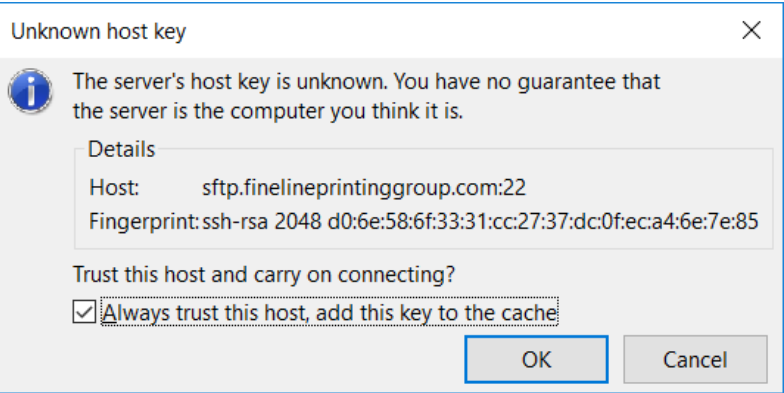

Username and password are provided by Fineline Printing Group IT Department. If you need a username and password, please contact 877-334-7687 extension 334.